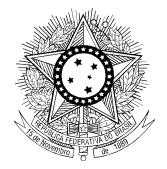

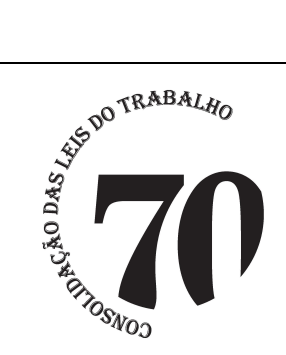

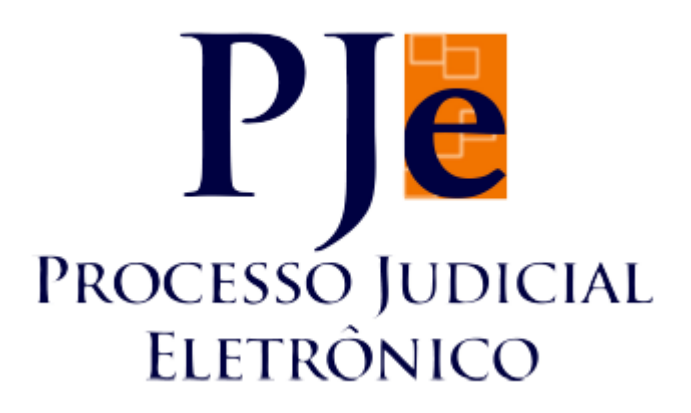

Manual da funcionalidade Controle de audiência

Data: 24/06/2013 Versão: 1.1

Página 1 de 10

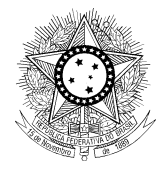

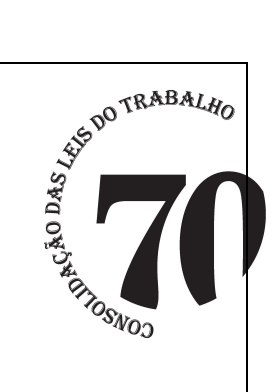

# PODER JUDICIÁRIO JUSTIÇA DO TRABALHO<br>JUSTIÇA DO TRABALHO<br>CONSELHO SUPERIOR DA JUSTIÇA DO TRABALHO

# Sumário

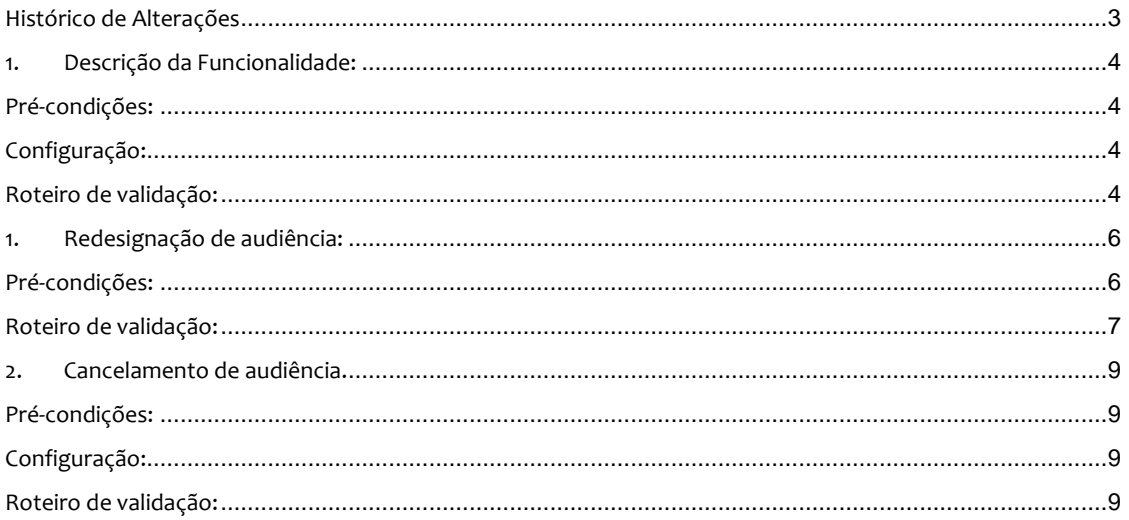

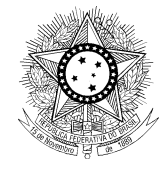

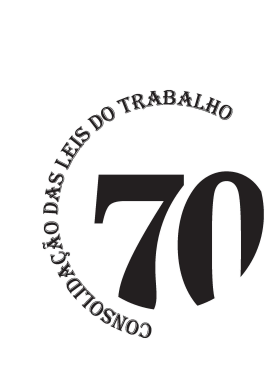

# **Histórico de Alterações**

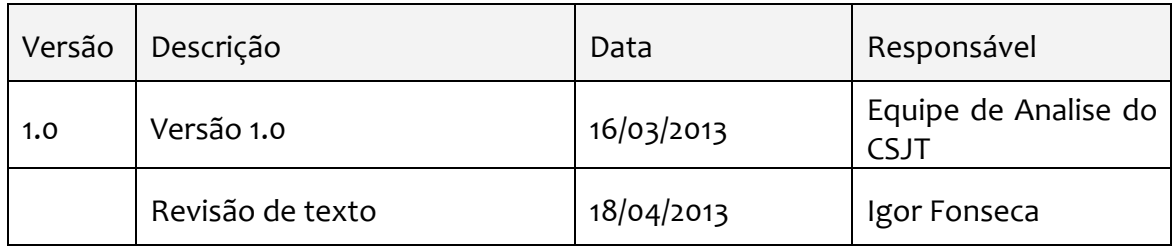

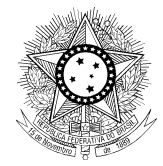

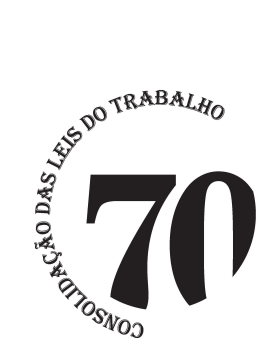

### **1. Descrição da Funcionalidade:**

A funcionalidade "Controle de Audiência" permite designar audiências para processos distribuídos sem agendamento automático, redesignar ou cancelar audiências ou converter em diligência uma audiência de julgamento designada. **Designação de audiência.** 

### **Pré-condições:**

- Ao menos uma sala de audiência deverá estar cadastrada;
- $\bullet$  Não deve haver audiência já designada para o processo<sup>1</sup>.
- O processo deve estar localizado na tarefa *análise de conhecimento*.

# **Configuração:**

O usuário deverá ter a visibilidade necessária para utilizar a funcionalidade. Para tanto, deverá desempenhar o papel mínimo de Servidor. Estagiários não têm visibilidade e acesso a esta tarefa.

# **Roteiro de validação:**

O usuário seguirá os seguintes passos:

 $\overline{a}$ 1

Há casos em que a audiência não é designada automaticamente com a distribuição do processo, como as hipóteses em que o réu for ente público ou em que não houver endereço informado para as partes.

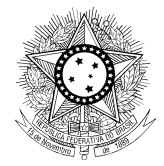

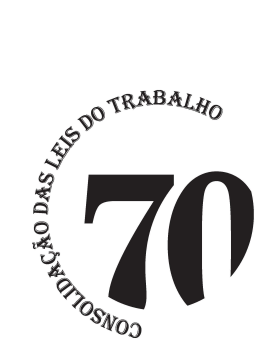

Passo 1: na tarefa *análise de conhecimento*, o usuário deverá abrir a tarefa do processo escolhido.

Passo 2: no campo *próxima ação*, deverá selecionar a tarefa *controle de audiência* e clicar em *OK*. O processo será remetido à tarefa *designar audiência*.

Passo 3: em *designar audiência*, o usuário deverá abrir a tarefa do processo e clicar no botão *designar audiência*. Será aberta uma nova janela para o controle de audiência.

Passo 4: nesta nova janela, o usuário deverá optar pela data de audiência sugerida pelo PJe, clicando na caixa *Designação Sugerida*, ou designar a audiência manualmente, clicando na caixa *Designação Manual.*

Passo 5: caso o usuário tenha optado pela caixa *Designação Sugerida*, deverá em seguida clicar no botão *Procurar Horário*. O sistema abrirá o campo *Horários Sugeridos,* abaixo do campo *Designar Audiência*, com horários e salas disponíveis. Em seguida, bastará ao usuário clicar na tarefa *reservar sala* ao lado da sala e horário desejados.

Passo 5-A: caso o usuário tenha optado pela caixa *Designação Manual*, deverá então preencher os campos *Sala de audiência e Data de início*. Assim, será escolhida uma sala para a audiência e uma data e horário de início. Em seguida, deverá clicar no botão reservar horário.

Obs.: Caso não haja salas disponíveis para o dia e horário designados, aparecerá a mensagem: *"Existem observações quanto a data e horário escolhidos: Sala indisponível no horário marcado."* Se usuário clicar em cancelar, retornará ao campo

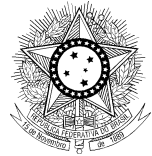

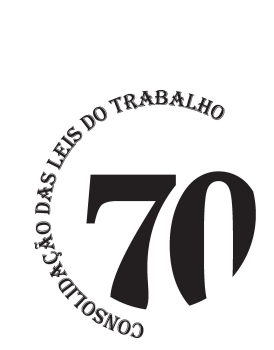

de designação de audiência. Se clicar em confirmar, a audiência será marcada, mesmo sem haver previsão de horário disponível.

Obs.2: reservada a sala, deverá aparecer a mensagem *sala reservada com sucesso*. A audiência estará designada e poderá ser visualizada no quadro *Últimas audiências do processo*.

Passo 6: Após designar a audiência, o usuário deverá fechar a janela do controle de audiência e, **na janela** *Designar audiência***, deverá clicar no botão término**.

Obs.: É importante concluir a tarefa clicando no botão término, para que o processo não permaneça indevidamente na tarefa *Designar audiência*. Assim, o processo voltará para a tarefa *Análise de Conhecimento.*

# **1. Redesignação de audiência:**

# **Pré-condições:**

- Ao menos uma sala de audiência deverá estar cadastrada;
- Já deve haver audiência designada para o processo;
- O processo deve estar localizado na tarefa *análise de conhecimento*.

# **Configuração:**

O usuário deverá ter a visibilidade necessária para utilizar a tarefa. Para tanto, deverá desempenhar o papel mínimo de servidor.

Estagiários não têm visibilidade e acesso a esta tarefa.

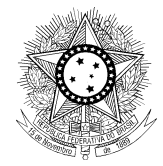

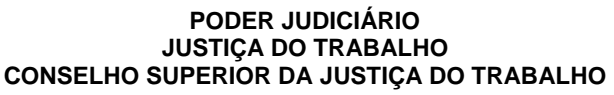

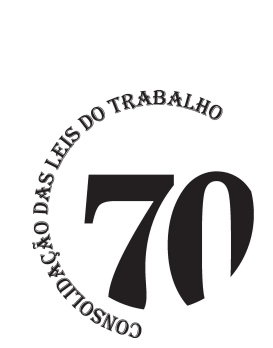

### **Roteiro de validação:**

Passo 1: na tarefa *análise de conhecimento*, o usuário deverá abrir a tarefa do processo escolhido.

Passo 2: no campo *próxima ação*, deverá selecionar a tarefa *controle de audiência* e clicar em *OK*. O processo será remetido à tarefa *operações de audiência*.

Passo 3: na tarefa *operações de audiência*, o usuário deverá abrir a tarefa do processo, se esta já não estiver aberta, e clicar no botão *operações de audiência*. Será aberta uma nova janela para o controle de audiência.

Obs.: quando já existe audiência designada para o processo, o sistema não admite a tarefa *designação de audiência,* que fica substituída pela tarefa *operações de audiência*.

Passo 4: Na tela que será aberta, constará um quadro chamado *Audiências do processo* com o histórico de todas as audiências já designadas, realizadas, canceladas, redesignadas ou convertidas em diligência. O usuário deverá escolher a audiência que deseja redesignar e clicar na tarefa *redesignar* que se encontra no campo *Ações*. Será aberta uma tela bem semelhante à tela de designação de audiência, com o nome *Redesignação de Audiência*.

Passo 5: Nesta nova tela, o usuário deverá optar pela data de audiência sugerida pelo PJe, clicando na caixa *Designação Sugerida*, ou designar a audiência manualmente, clicando na caixa *Designação Manual.*

Passo 6: caso o usuário tenha optado pela caixa *Designação Sugerida*, deverá preencher o campo *Motivo da Redesignação* e, em seguida, clicar no botão *Procurar Horário*. O sistema abrirá o campo *Horários Sugeridos,* abaixo do campo *Redesignar* 

```
Data: 24/06/2013 Versão: 1.1
```
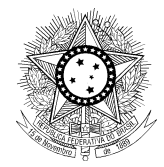

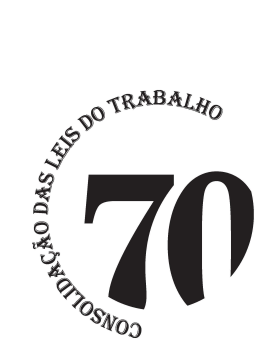

*Audiência*, com os horários e as salas disponíveis. Em seguida, bastará ao usuário clicar na tarefa *reservar sala* ao lado da sala e horário desejados.

Passo 6-A: caso o usuário tenha optado pela caixa *Designação Manual*, deverá então preencher os campos *Sala de audiência e Data de início*. Assim, será escolhida uma sala para a audiência e uma data e horário de início. Em seguida, deverá clicar no botão reservar horário.

Obs.: Caso não haja salas disponíveis para o dia e horário designados, aparecerá a mensagem: *"Existem observações quanto a data e horário escolhidos: Sala indisponível no horário marcado."* Se usuário clicar em cancelar, retornará ao campo de designação de audiência. Se clicar em confirmar, a audiência será marcada, mesmo sem haver previsão de horário disponível.

Obs.2: Reservada a sala, deverá aparecer a mensagem *sala reservada com sucesso*. A audiência estará redesignada e poderá ser visualizada no quadro *Audiências do processo*.

Obs.3: Se a redesignação for feita para data ou horário anterior ao da última audiência, a nova audiência constará no quadro *Audiências do processo* com o status *Antecipada*.

Passo 7: Após redesignar a audiência, o usuário deverá fechar a janela do controle de audiência e, **na janela** *Operações de audiência***, deverá clicar no botão término**.

Obs.: É importante concluir a tarefa clicando no botão término, para que o processo não permaneça indevidamente na tarefa *Designar audiência*. Assim, o processo voltará para a tarefa *Análise de Conhecimento.*

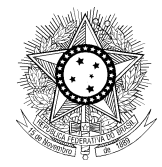

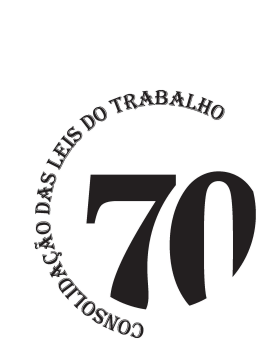

### **2. Cancelamento de audiência.**

### **Pré-condições:**

- Ao menos uma sala de audiência deverá estar cadastrada.
- O processo deve estar localizado na tarefa *análise de conhecimento*.

### **Configuração:**

O usuário deverá ter a visibilidade necessária para utilizar a tarefa. Para tanto, deverá desempenhar o papel mínimo de Servidor. Estagiários não têm visibilidade e acesso a esta tarefa.

### **Roteiro de validação:**

O usuário seguirá os seguintes passos:

Passo 1: na tarefa *análise de conhecimento*, o usuário deverá abrir a tarefa do processo escolhido.

Passo 2: no campo *próxima ação*, deverá selecionar a tarefa *controle de audiência* e clicar em *OK*. O processo será remetido à tarefa *operações de audiência*.

Passo 3: na tarefa *operações de audiência*, o usuário deverá abrir a tarefa do processo, se esta já não estiver aberta, e clicar no botão *operações de audiência*. Será aberta uma nova janela para o controle de audiência.

Obs.: quando já existe audiência designada para o processo, o sistema não admite a tarefa *designação de audiência,* que fica substituída pela tarefa *operações de audiência*.

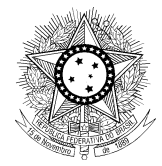

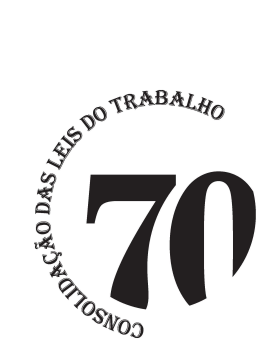

Passo 4: Na tela que será aberta, constará um quadro chamado *Audiências do processo* com o histórico de todas as audiências já designadas, realizadas, canceladas, redesignadas ou convertidas em diligência. O usuário deverá escolher a audiência que deseja cancelar e clicar na tarefa *cancelamento* que se encontra no campo *Ações*. Será aberto um campo com o nome *Processo Audiência*.

Passo 5: Neste campo, o usuário deverá informar o motivo do cancelamento e clicar no botão *Confirmar,* devendo aparecer a mensagem "*Dados gravados com sucesso"*.

Passo 7: Após cancelar a audiência, o usuário deverá fechar a janela do controle de audiência e, **na janela** *Operações de audiência***, deverá clicar no botão término**.

Obs.: É importante concluir a tarefa clicando no botão término, para que o processo não permaneça indevidamente na tarefa *Designar audiência*. Assim, o processo voltará para a tarefa *Análise de Conhecimento.*